## Регистрация расширений (плагинов) в Mobile SMARTS

Последние изменения: 2024-03-26

Для того, чтобы использовать расширение (плагин) на сервере Mobile SMARTS, его необходимо добавить через панель [управления](https://www.cleverence.ru/support/category:67/). Все расширения, добавленные в конфигурацию Mobile SMARTS, находятся внутри узла «Внешние соединения и расширения -> Расширения».

Добавление в конфигурацию нового расширения выполняется с помощью щелчка правой кнопкой мыши на узле «Расширения». В открывшемся контекстном меню нужно выбрать «Добавить внешнее соединение…» (или «Добавить расширение…»), в списке выбрать нужный модуль и нажать ОК:

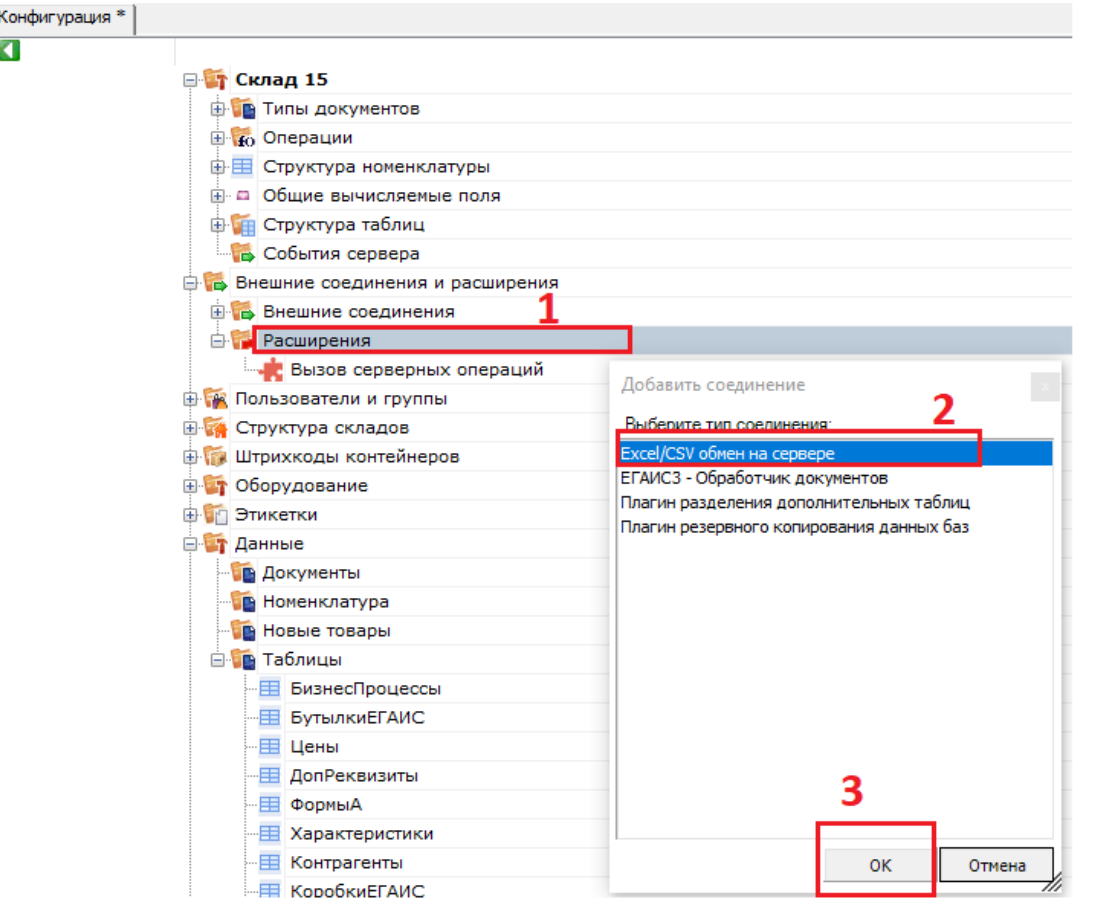

В конфигурации всегда присутствует расширение «Вызов [серверных](https://www.cleverence.ru/support/72195/) операций».

Настройка параметров расширения выполняется через боковую панель свойств:

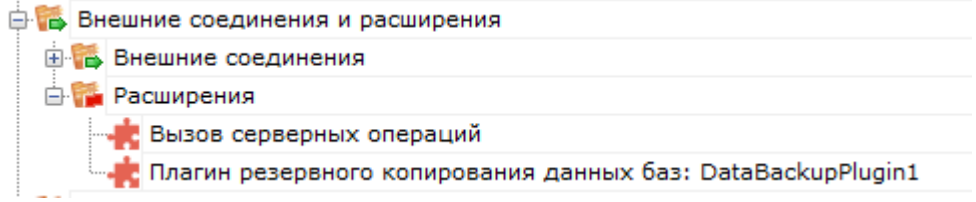

После добавления расширения и настройки параметров нужно сохранить конфигурацию.

Если узел расширения в дереве конфигурации отображается в виде серой иконки, то это означает, что работа расширения остановлена (запрещена) и при запуске сервера базы данных Mobile SMARTS данное расширение запускаться не будет:

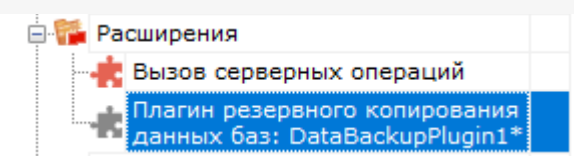

Для того, чтобы разрешить работу расширения, нажмите правой кнопкой мыши на узле дерева, выберите в контекстном меню «Разрешить».

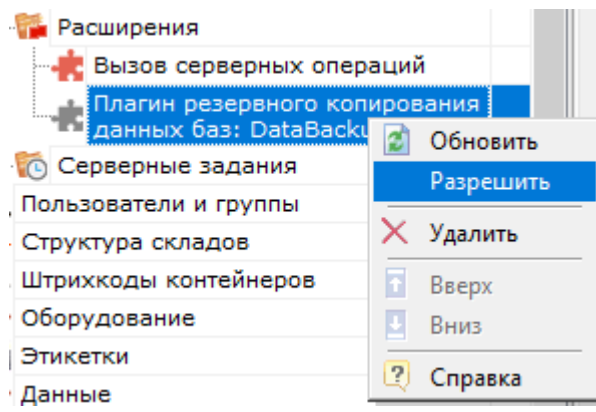

Модуль должен перейти в разрешенное состояние (красная иконка):

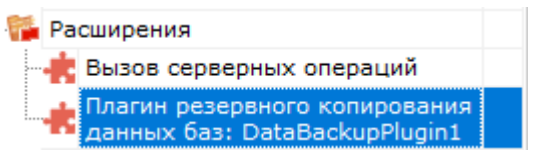

Для работы расширения под управлением сервера Mobile SMARTS и настройки параметров расширения через Панель управления используются две версии библиотеки (файлы dll). Первая dll, предназначенная для сервера, размещается в <Папка базы Mobile SMARTS>\Server\DataService\bin\. Вторая dll, для панели управления — в <Папка базы Mobile SMARTS>\Control panel\Addins. Некоторые стандартные расширения, входящие в дистрибутив платформы Mobile SMARTS, не требуют [дополнительных](https://www.cleverence.ru/support/category:966/) файлов dll (см. Список существующих стандартных расширений).

Если библиотека модуля для панели управления загружена, а для сервера библиотека отсутствует (или не была загружена в процесс сервера Mobile SMARTS), то при сохранении конфигурации Mobile SMARTS после добавления модуля в панели управления данные о добавленном модуле не запишутся в файлы конфигурации. При попытке разрешить работу коннектора получаем ошибку. Если загрузить конфигурацию с сервера (кнопка «Обновить» в панели управления), видим, что добавленного модуля нет:

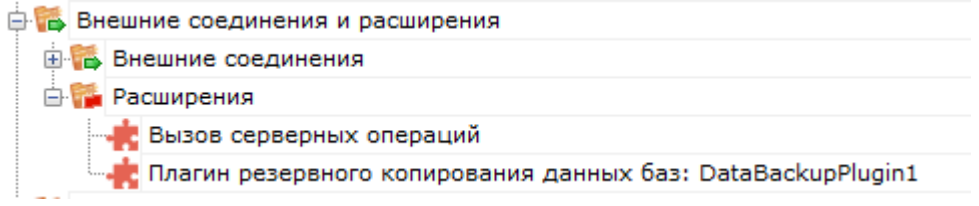

Для устранения ошибки нужно серверную версию dll модуля положить в <Папка базы Mobile SMARTS>\Server\DataService\bin\, перезапустить сервер базы данных Mobile SMARTS и заново добавить модуль через панель управления.

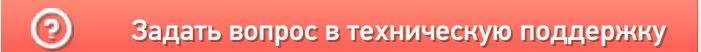